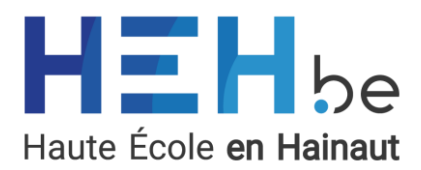

## 1. POUR QUI VOTERA-T-ON ?

Les élections organisées à la HEH en 2024 visent à élire un directeur pour le Département des Sciences de l'Education et Enseignement. La vacance du poste est fixée au 15 septembre 2024.

Le directeur de département est élu pour un mandat de 5 ans, renouvelable.

#### 2. QUAND VOTERA-T-ON ?

Le vote se déroulera exclusivement en ligne, du 16 avril 2024 à 8h00 jusqu'au 17 avril 2024 à 16h00.

En cas de problème technique important empêchant l'organisation du scrutin ou s'il s'avère que le quorum de participation n'est pas atteint, un nouveau scrutin sera organisé, selon les mêmes modalités, les 14 et 15 mai 2024.

### 3. QUI PEUT VOTER ?

Les dispositions légales et réglementaires déterminent qui sont les électeurs. Ces dispositions servent de base pour dresser les listes électorales. Sur cette base, sont électeurs tous les membres du personnel du département des Sciences de l'éducation et Enseignement de la Haute École qui prestent au minimum un dixième d'un horaire complet à la date de clôture des listes électorales. Est considéré comme membre du personnel tout membre du personnel statutaire, ou toute personne qui dispose d'un lien contractuel avec la Haute École durant chacune des trois années académiques qui précèdent la date de clôture des listes électorales.

Le service du personnel de la HEH arrête les listes électorales lesquelles seront clôturées le mercredi 27 mars 2024 et publiées le vendredi 29 mars 2024.

### 4. COMMENT VOTER ?

### **→ LOGISTIQUE**

Il s'agit d'un vote électronique via une application, en ligne. Pour accéder à cette application, il faudra utiliser les codes d'accès personnels HEH (adresse e-mail institutionnelle et mot de passe). Le vote sera donc possible à distance. Il pourra être réalisé depuis un PC, un Macbook, une tablette ou encore un smartphone. Toutefois, un PC sera mis à disposition au secrétariat de direction de chaque implantation du DSEE pour les agents qui le souhaitent (voir point 5).

Le vote utilisera un formulaire web sécurisé disponible à l'adresse suivante :

### <https://electionsheh.umons.ac.be/>.

Le lien sera également communiqué aux électeurs par e-mail sur leur adresse institutionnelle avant le scrutin.

Les codes d'accès HEH composés de l'adresse e-mail institutionnelle et du mot de passe seront utilisés pour garantir l'identité du votant. Ces codes sont strictement personnels et

confidentiels. Ils ne doivent jamais être communiqués à autrui. Afin de garantir la confidentialité de leur accès, les membres du personnel sont encouragés à modifier leur mot de passe dans les jours qui précèdent le scrutin. Le service informatique peut apporter un support pour ces démarches [\(stelio.alifierakis@heh.be\)](mailto:stelio.alifierakis@heh.be).

Toutes les dispositions techniques ont été prises afin de garantir un complet anonymat des suffrages exprimés. Aucun lien ne sera possible entre l'électeur et son choix.

## ➔ POSTURE D'ÉLECTEUR

Plusieurs postures sont possibles pour les électeurs, mais le choix de chaque posture implique des conséquences sur le quorum et les suffrages exprimés.

Afin de comprendre les postures d'électeurs, quelques définitions sont utiles :

- Quorum de participation : le scrutin n'est valable que si la majorité (moitié +1) des électeurs a pris part au vote. Si le quorum n'est pas atteint, la Commission électorale ne dépouille pas les votes et l'élection est annulée. Une seconde élection est réorganisée pour laquelle aucun quorum de participation n'est nécessaire. Le Conseil WBE peut décider de rouvrir les candidatures (appel interne ou externe).
- Absence de vote : pour faire un parallèle avec une élection en présentiel, l'absence de vote implique de ne pas se rendre au bureau de vote. L'électeur, dans le cas du vote à distance, ne se connecte pas à l'application. Cette absence de vote ne compte pas dans le quorum ni dans les suffrages.
- Vote « à personne » = vote blanc : pour faire un parallèle avec une élection en présentiel, l'électeur se rend au bureau de vote, signe la liste des présences, mais ne coche rien et glisse le bulletin vierge dans l'urne. Ce vote compte dans le quorum de participation, mais il n'est pas pris en compte pour le calcul les suffrages.
- Vote pour un candidat : vote en faveur d'un candidat. Vote valable qui compte dans le quorum de participation et dont on tient compte pour calculer les suffrages.
- Abstention : vote qui n'est pas en faveur d'un candidat. Vote valable qui compte dans le quorum de participation et dont on tient compte pour calculer les suffrages.
- Suffrages : à l'issue de l'élection, nombre de voix en faveur du candidat et nombre de voix « abstention ». Par exemple, sur 100 électeurs, 85 se rendent sur l'application de vote : le quorum de participation est de 85%. L'élection est valable et les votes sont dépouillés. Sur les 85 votants : 8 votent blanc, 65 votent pour le candidat, 12 votent « abstention ». Le calcul des suffrages : 77 votes exprimés, dont 84.4 % pour le candidat et 15.6 % d'abstention. En cas d'abstention majoritaire, le pouvoir organisateur conserve la prérogative de désigner ou non le candidat à la lumière notamment du résultat des votes.

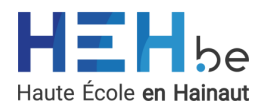

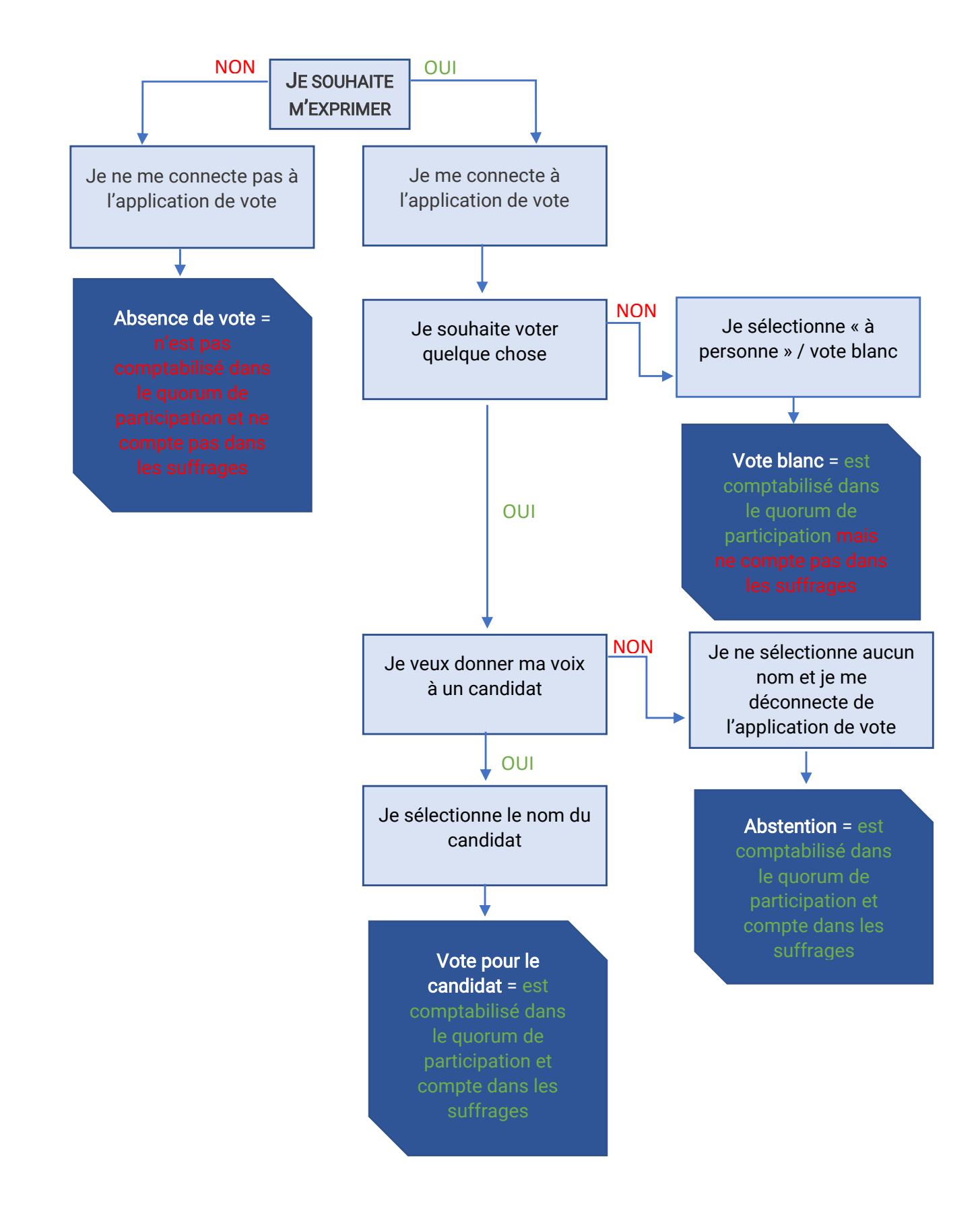

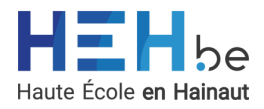

## 5. OÙ VOTER ?

Puisqu'il s'agit d'un vote en ligne, il est possible d'utiliser un pc, un smartphone, etc. depuis son domicile, depuis les locaux de la HEH.be ou depuis l'extérieur.

Pour les membres du personnel qui ne disposent pas d'un ordinateur ou d'une connexion internet suffisante pour procéder au vote, du matériel informatique sera mis à disposition sur chaque implantation du Département des Sciences de l'éducation et Enseignement (Mons et Tournai) auprès du secrétariat de direction (M. Jadin pour Mons et B. Brasseur pour Tournai). Cette possibilité ne sera ouverte que durant les heures d'ouverture des secrétariats de direction. Les secrétariats seront ouverts :

- Le mardi 16 avril de 8h00 à 16h00, et.
- Le mercredi 17 avril de 7h15 à 16h00.

Un membre du personnel expressément désigné par la Commission électorale se rendra disponible durant la période de vote pour aider les membres du personnel qui le souhaitent à se connecter à l'interface de vote électronique.

Le membre du personnel désigné pour le support informatique ne peut en aucun cas interférer dans le vote des autres électeurs, son rôle consiste en un support purement logistique.

#### 6. A QUOI RESSEMBLE L'APPLICATION ?

#### ➔ AFFICHAGE ORDINATEUR

1. Connectez-vous au lien fourni :<https://electionsheh.umons.ac.be/>

Le lien vous sera également communiqué sur votre adresse e-mail institutionnelle au plus tard la veille du scrutin.

#### 2. Choisissez l'élection pour laquelle vous souhaitez voter

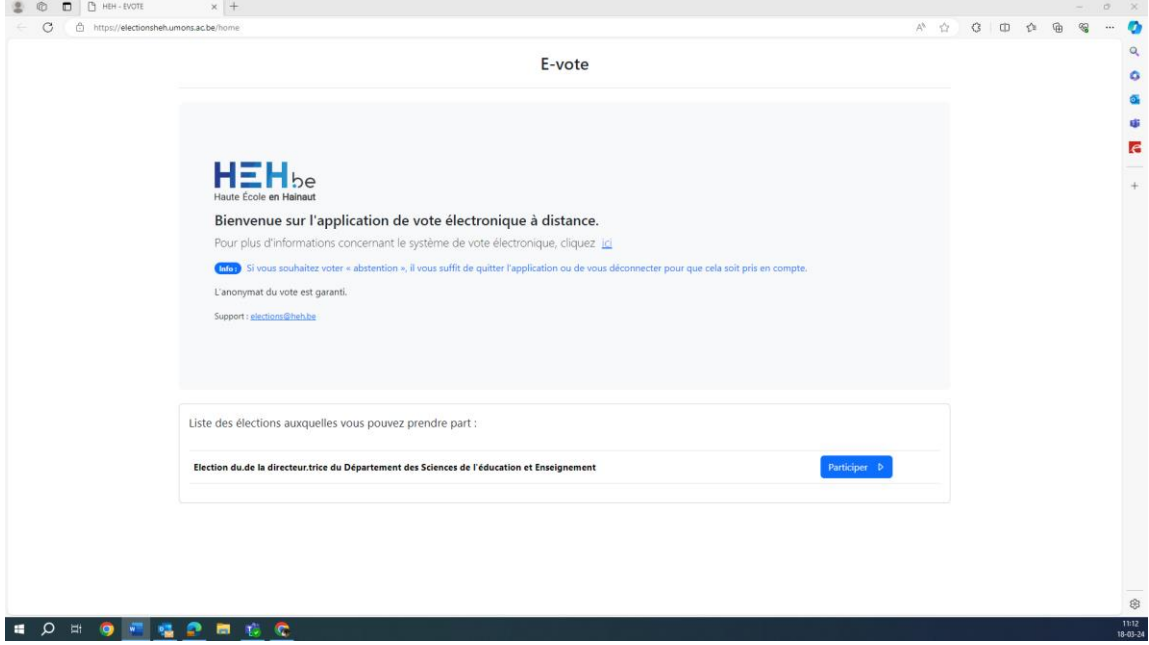

Pour ce scrutin, une seule élection est organisée. Si vous désirez prendre part au vote, vous devez cliquer sur « Participer » pour l'élection du.de la directeur.trice du Département des Sciences de l'éducation et Enseignement.

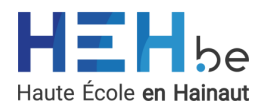

Si vous souhaitez voter « abstention », il vous suffira de quitter l'application ou de vous déconnecter pour que cela soit pris en compte (voir point 4. Postures d'électeurs).

### 3. Vérification de la présence sur la liste électorale

3.1. Si vous êtes présent sur la liste électorale et que vous n'avez pas encore voté, le système vous permettra d'accéder au vote en cliquant sur le bouton bleu « accéder au vote ».

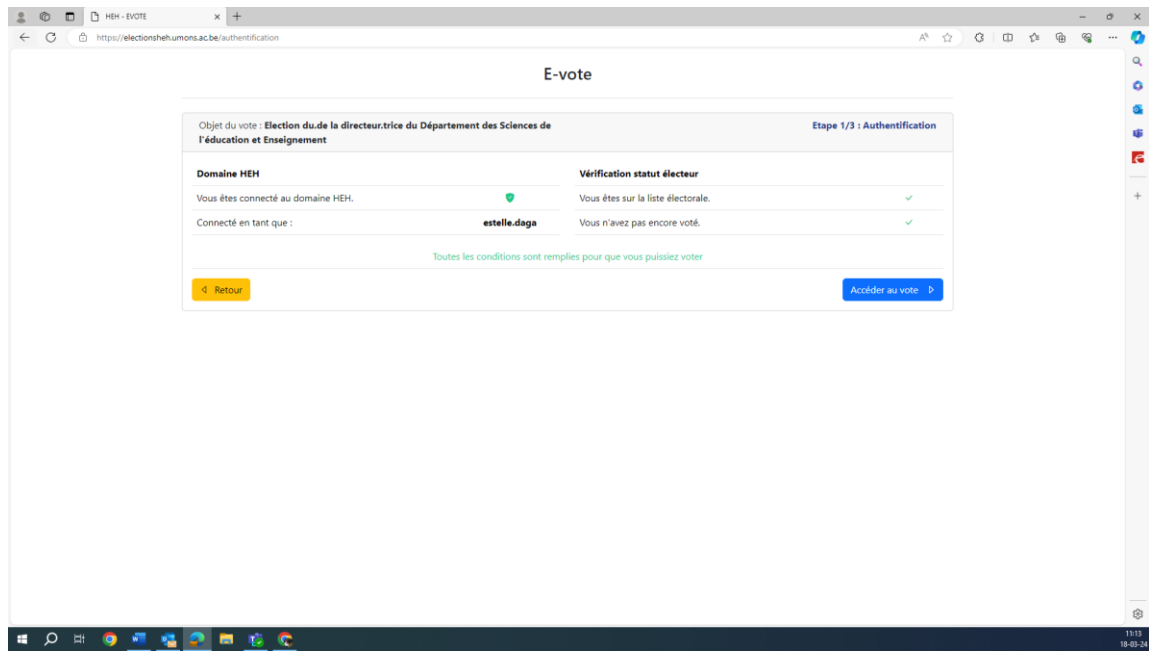

3.2. Si vous n'êtes pas présent sur la liste électorale, vous ne pouvez pas voter

## 4. Vote

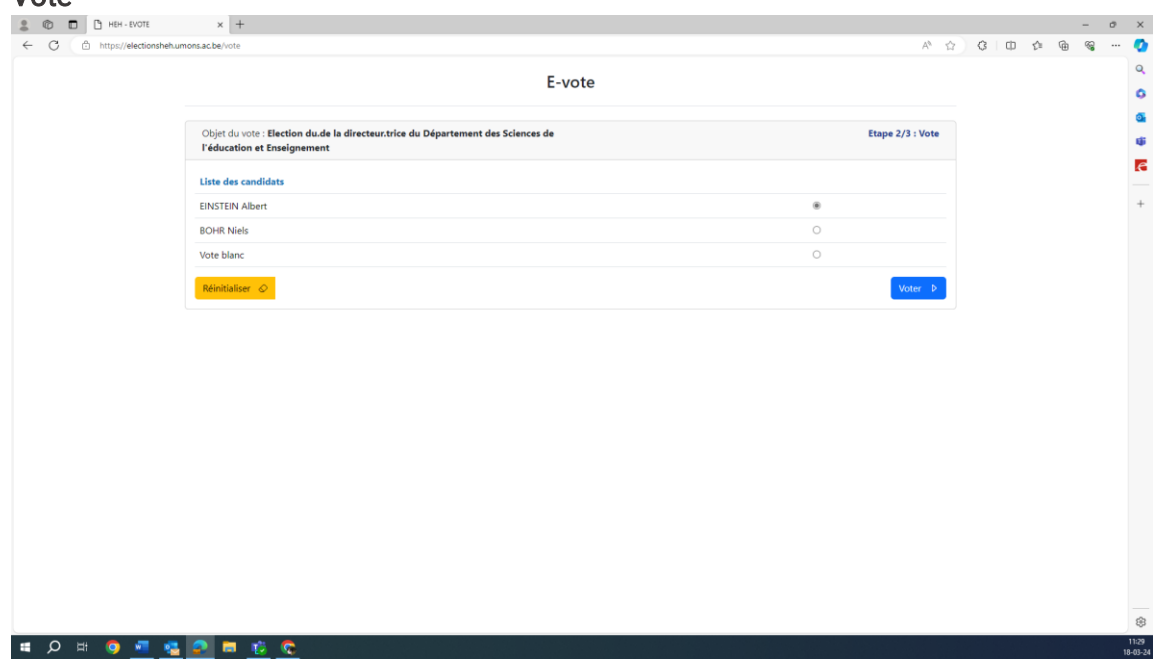

Vous pouvez choisir le candidat de votre choix ou le vote blanc. Une fois votre choix effectué, vous devez confirmer via le bouton bleu « voter ». Vous ne pouvez

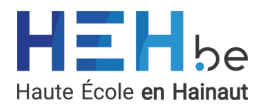

exprimer qu'une seule voix : si vous cocher une première fois une case, puis une seconde fois une autre, seule la dernière case cochée sera prise en compte.

Si vous souhaitez voter « abstention », il vous suffira de quitter l'application ou de vous déconnecter pour que cela soit pris en compte (voir point 4. Postures d'électeurs).

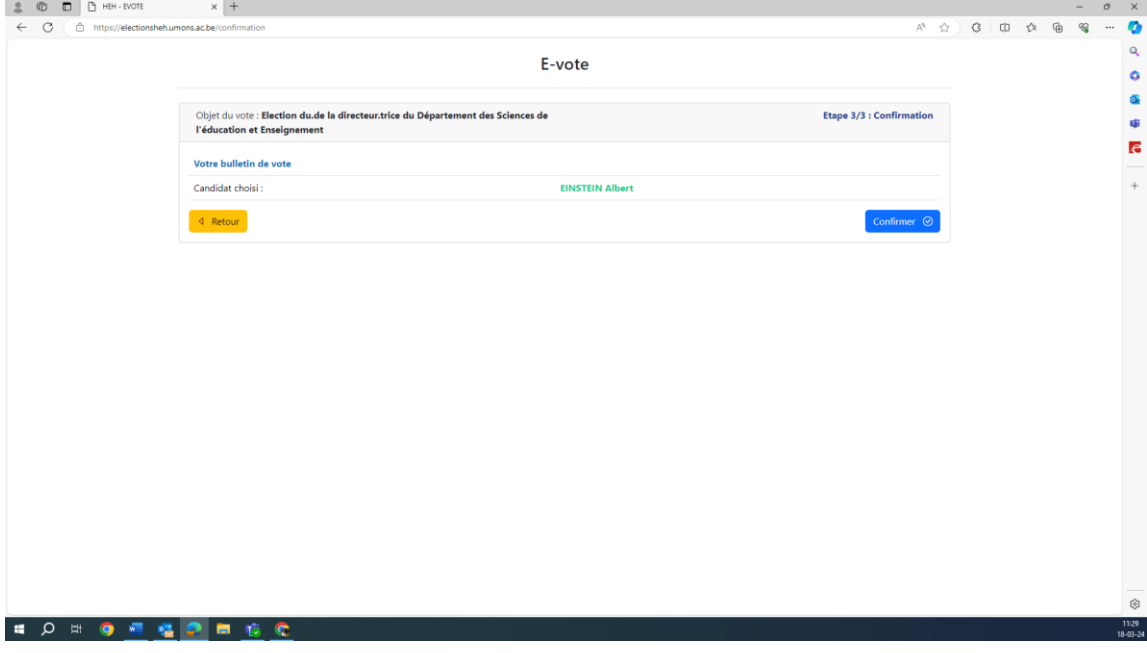

### 5. Confirmation vote

Un écran vous récapitule le choix de vote effectué. Vous devez alors confirmer votre vote en cliquant sur le bouton bleu ou modifier votre vote via le bouton jaune « retour ».

#### 6. Confirmation prise en compte du vote

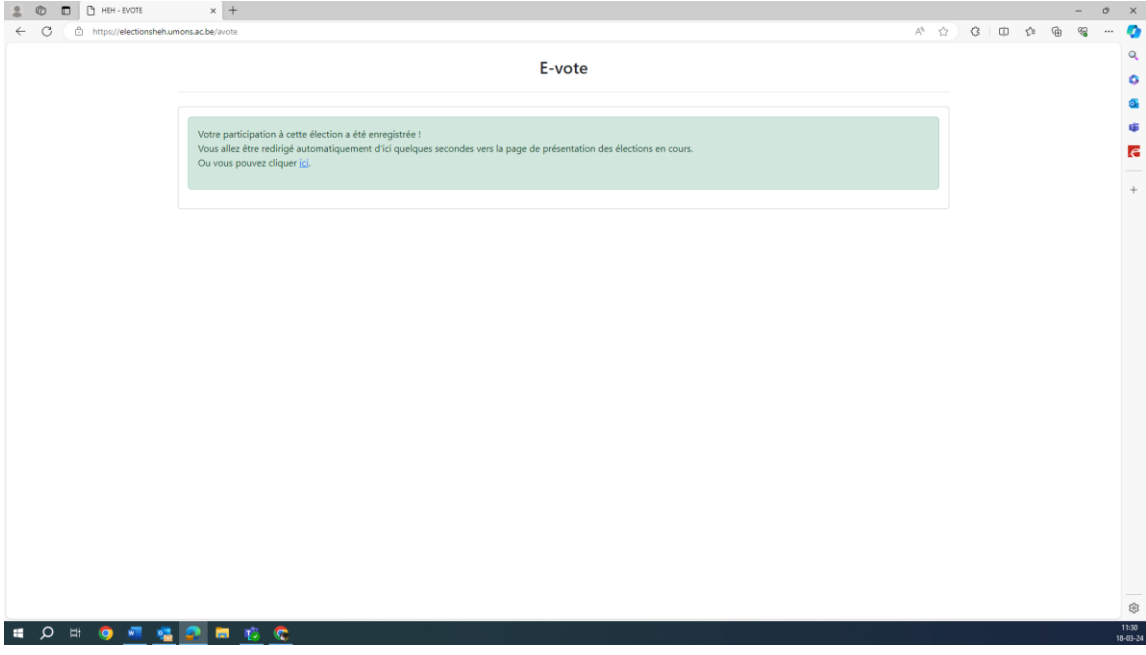

La plateforme vous indique si votre vote a bien été enregistré ou non.

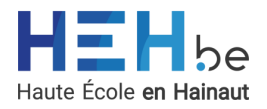

## 7. Retour à l'écran d'accueil

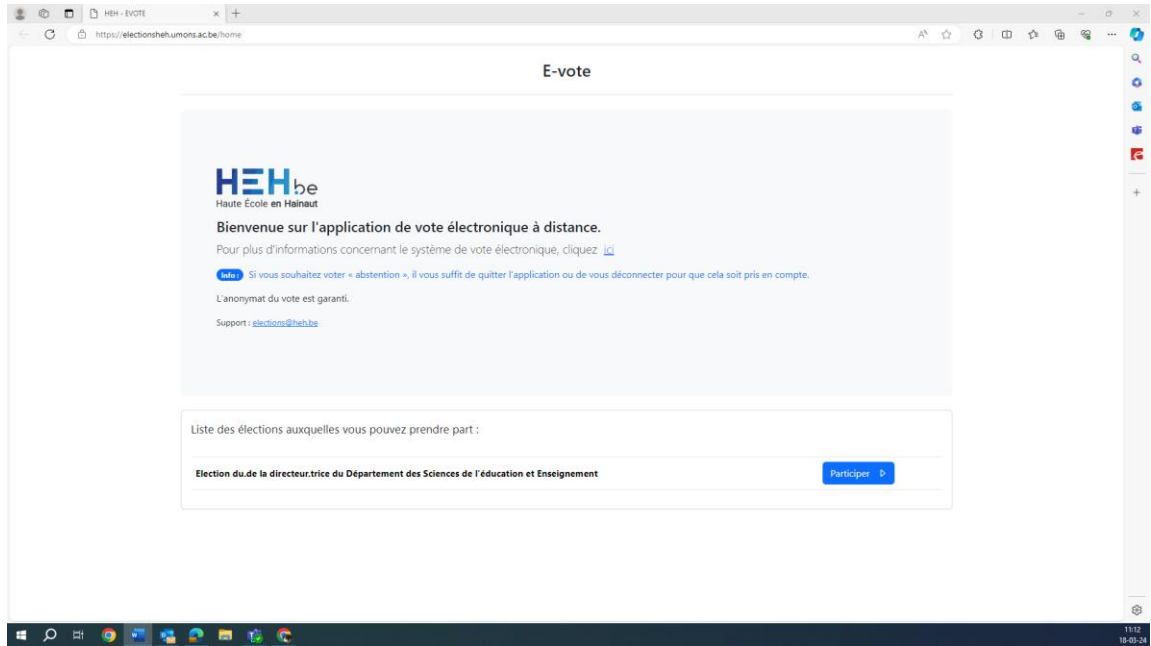

Une fois votre vote enregistré, vous êtes automatiquement dirigé vers l'écran d'accueil. Vous ne pourrez plus voter une seconde fois.

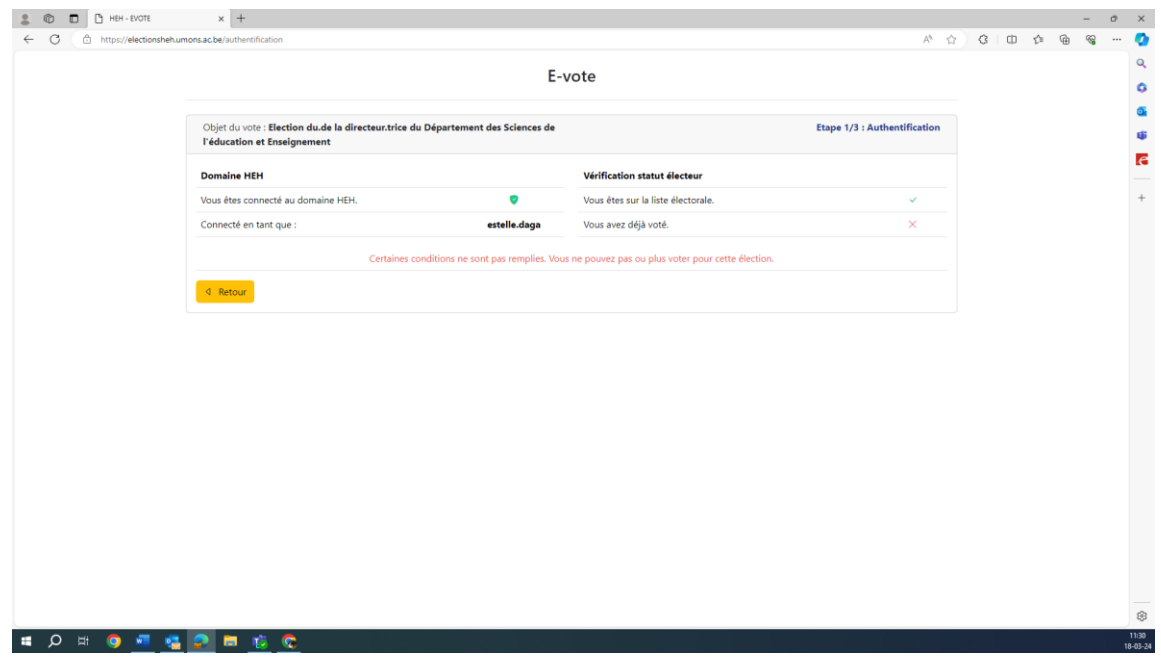

#### ➔ AFFICHAGE MOBILE

- 1. Connectez-vous au lien fourni :<https://electionsheh.umons.ac.be/> Le lien vous sera également communiqué sur votre adresse e-mail institutionnelle au plus tard la veille du scrutin.
- 2. Choisissez l'élection pour laquelle vous souhaitez voter

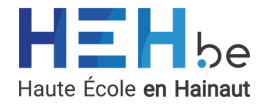

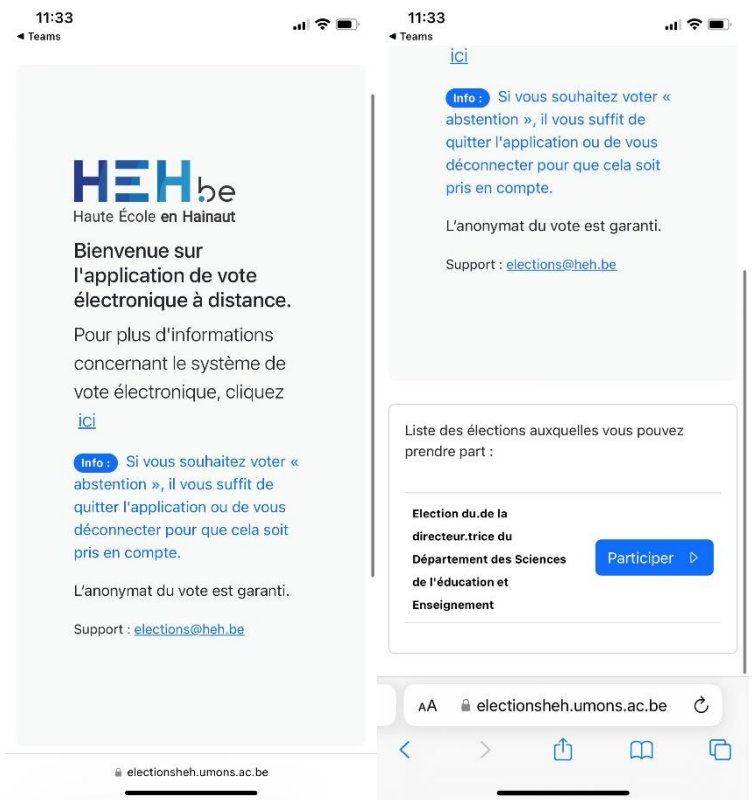

Pour ce scrutin, une seule élection est organisée. Si vous désirez prendre part au vote, vous devez cliquer sur « Participer » pour l'élection du.de la directeur.trice du Département des Sciences de l'éducation et Enseignement.

Si vous souhaitez voter « abstention », il vous suffira de quitter l'application ou de vous déconnecter pour que cela soit pris en compte (voir point 4. Postures d'électeurs).

### 3. Vérification de la présence sur la liste électorale

3.1. Si vous êtes présent sur la liste électorale et que vous n'avez pas encore voté, le système vous permettra d'accéder au vote en cliquant sur le bouton bleu « accéder au vote ».

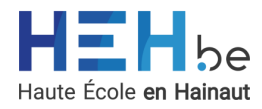

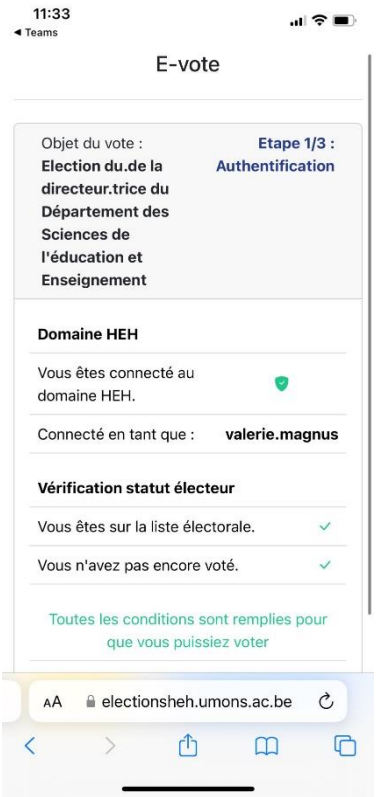

3.2. Si vous n'êtes pas présent sur la liste électorale, vous ne pouvez pas voter

# 4. Vote

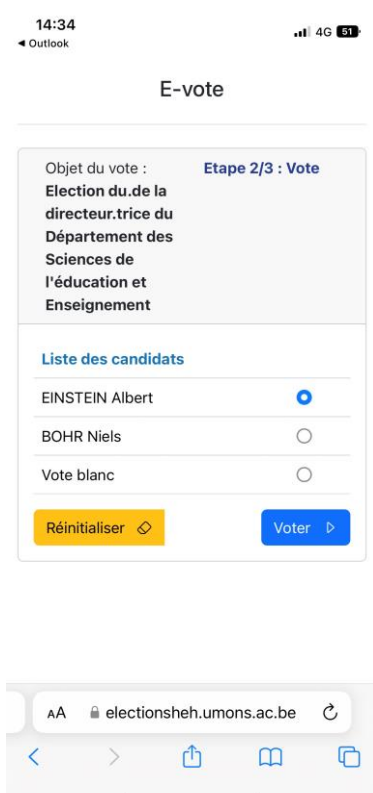

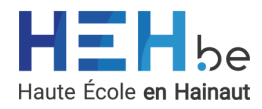

Vous pouvez choisir le candidat de votre choix ou le vote blanc. Une fois votre choix effectué, vous devez confirmer via le bouton bleu « voter ». Vous ne pouvez exprimer qu'une seule voix : si vous cocher une première fois une case, puis une seconde fois une autre, seule la dernière case cochée sera prise en compte.

Si vous souhaitez voter « abstention », il vous suffira de quitter l'application ou de vous déconnecter pour que cela soit pris en compte (voir point 4. Postures d'électeurs).

### 5. Confirmation vote

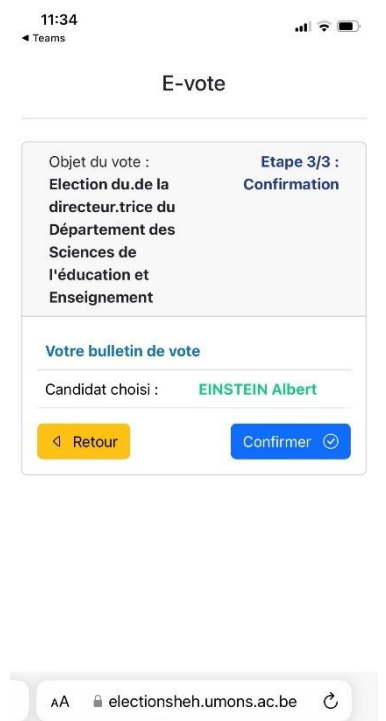

m

 $\sim$ 

Un écran vous récapitule le choix de vote effectué. Vous devez alors confirmer votre vote en cliquant sur le bouton bleu ou modifier votre vote via le bouton jaune « retour ».

 $\mathbf m$ 

 $\overline{C}$ 

6. Confirmation prise en compte du vote

 $\overline{\mathscr{L}}$ 

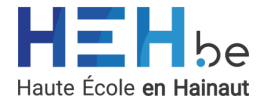

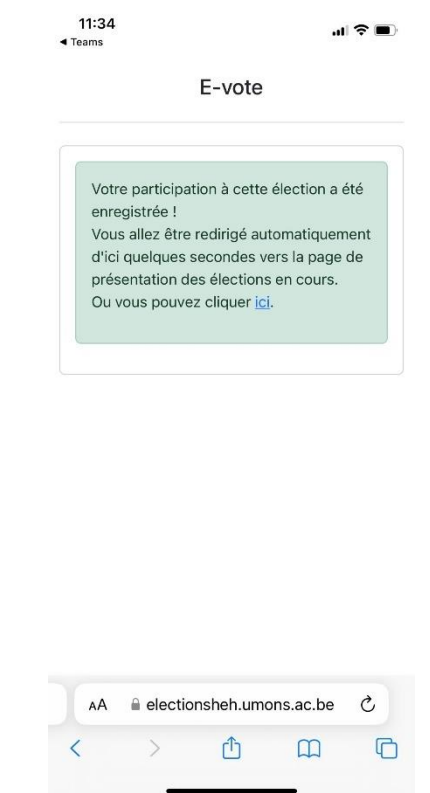

La plateforme vous indique si votre vote a bien été enregistré ou non.

### 7. Retour à l'écran d'accueil

Une fois votre vote enregistré, vous êtes automatiquement dirigé vers l'écran d'accueil. Vous ne pourrez plus voter une seconde fois.

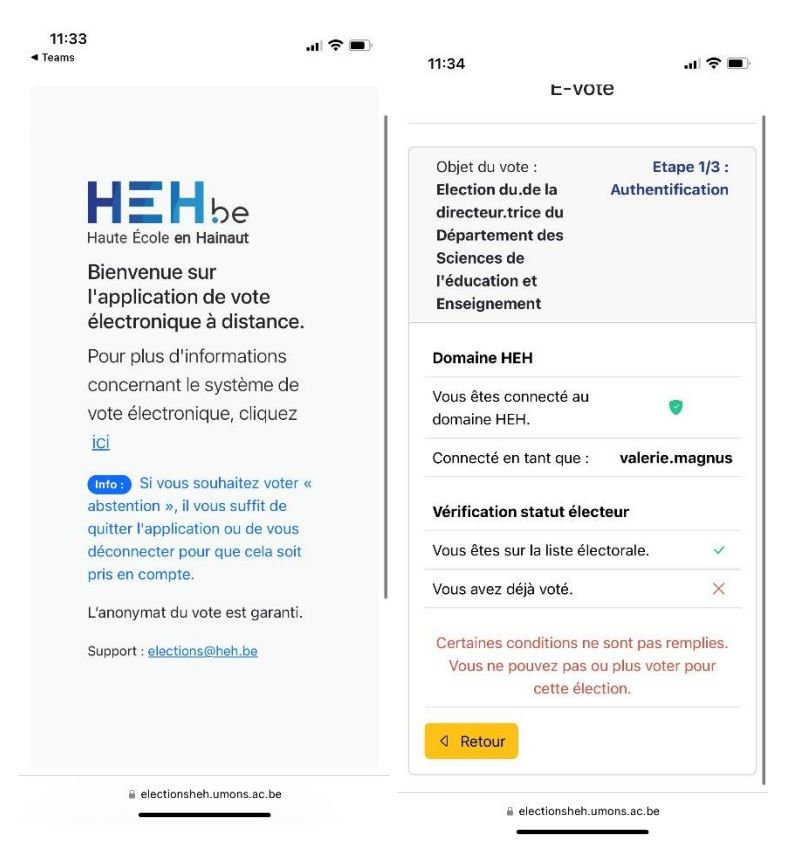

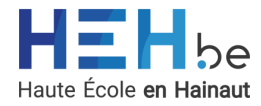

## 7. RESSOURCES

La législation applicable à cette élection est disponible su[r www.gallilex.be](http://www.gallilex.be/) sous les références suivantes :

- Décret du 25 juillet 1996 relatif aux charges et emplois des Hautes Écoles organisées ou subventionnées par la Communauté française ;
- Arrêté du gouvernement de la Communauté française du 27 août 1996 fixant la composition et les modalités de fonctionnement du Conseil pédagogique, du Conseil social, des Conseils de catégories et des Conseils de département, ainsi que les modalités de fonctionnement du Conseil d'administration et du Collège de direction des Hautes Écoles organisées par la Communauté française ;
- Décret spécial du 7 février 2019 portant création de l'organisme public chargé de la fonction de Pouvoir organisateur de l'Enseignement organisé par la Communauté française ;
- Décret du 21 février 2019 fixant l'organisation de l'enseignement supérieur en Hautes Écoles ;
- Règlement du Conseil WBE du 16 juillet 2020 relatif à l'organisation des élections et au processus de désignation des directeurs et du Directeur-Président des Hautes Écoles organisées par WBE ;
- Règlement organique des Hautes Ecoles organisées par la Communauté française ;
- Charte relative à la communication lors des processus électoraux au sein des Hautes Écoles organisées par la Communauté française du 17 septembre 2020.

Elle peut également être demandée, avec les références précises, via e-mail à la Commission électorale via l'adresse [elections@heh.be](mailto:elections@heh.be)

Pour plus d'informations sur cette élection (conditions pour être électeur, calendrier électoral, dépôt des candidatures, voies de recours …), consultez le site internet de la HEH, rubrique élection ou le règlement électoral disponibles à l'adresse [https://www.heh.be/article-696](https://www.heh.be/article-696-elections-dsee-2024) [elections-dsee-2024.](https://www.heh.be/article-696-elections-dsee-2024)

### 8. QUESTIONS ET SUPPORT

Pour toute question avant, pendant ou après le scrutin, que cette question soit générale ou liée à la procédure informatique, l'adresse de support mise à disposition est [elections@heh.be](mailto:elections@heh.be)

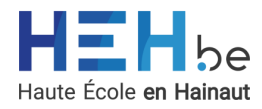